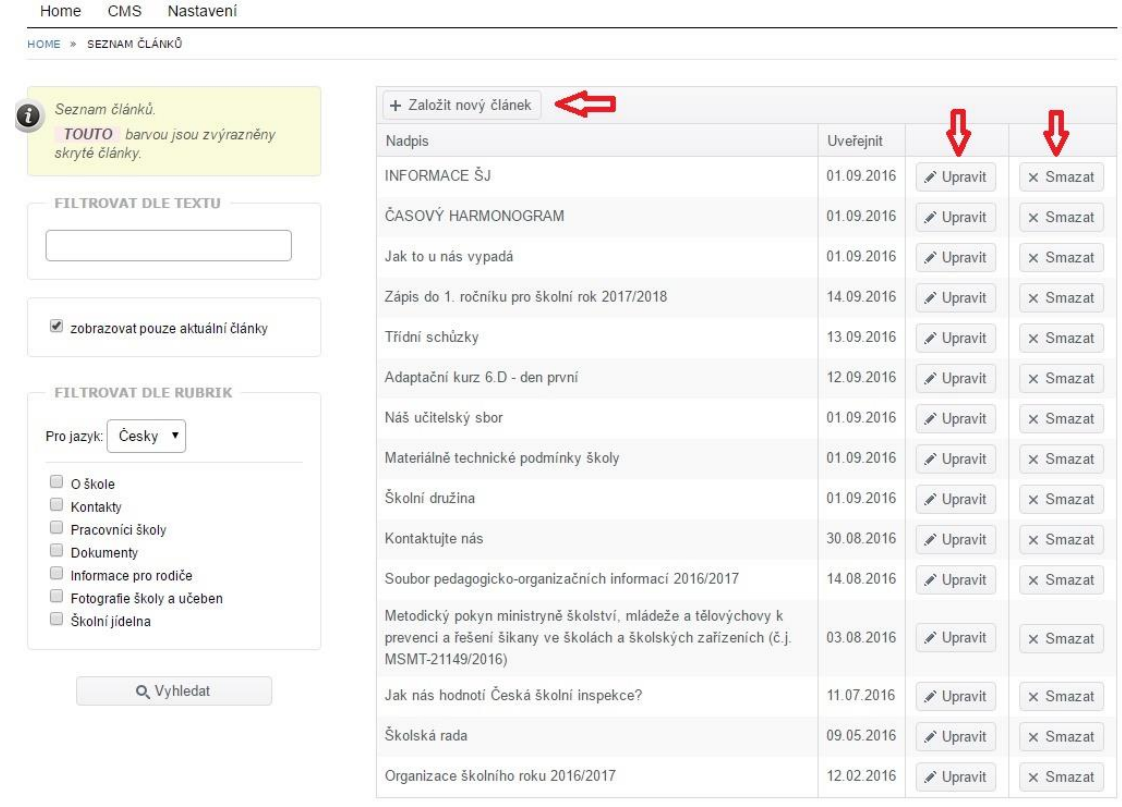

**obr. 11 – Založení nových článků**

Pro vytvoření nového článku klikněte na tlačítko  $+$  Založit nový článek Vyplňte pole "Nadpis článku" (hlavní nadpis), krátkou upoutávku (stručná anotace článku, maximálně 150 znaků) a vlastní text článku, který můžete formátovat.

Pod textem článku můžete vložit jednu nebo více fotografií do galerie článku. Klikněte na tlačítko + Nahrát obrázky (můžete vybrat i více obrázků najednou) a vyberte soubory ve svém

počítači. Pak klikněte na tlačítko *Otevřít*.

Pokud budete chtít některý vložený obrázek smazat, klikněte na něj a potvrďte, že si opravdu přejete obrázek smazat.

Obdobným způsobem můžete do článku přidat libovolný soubor jako přílohu.

V levé části obrazovky můžete pracovat s nastavením článku, jeho zařazením do rubrik (jeden článek může být současně zařazen ve více rubrikách) a také přidat náhledový obrázek.

U nastavení článku lze zaškrtnout volbu "vždy nahoře". To znamená, že článek bude zobrazen vždy jako první (automaticky jsou články v rubrikách řazeny od nejnovějšího po nejstarší).

U již neaktuálních článků, které však nechcete mazat, můžete zatrhnout volbu "nezobrazovat článek na webu". To může být užitečné i v případě, že si článek teprve připravujete a ještě není hotov.

Dále můžete vybrat, zda chcete povolit u článku komentáře čtenářů.

Můžete také vybrat pro článek šablonu zobrazení: může jít o standardní článek, článek s perexem (odděleným úvodem) nebo o článek, který zasahuje celou šířku stránky.

Přímo u článku můžete také pracovat se zařazením do některé rubriky. Můžete nahrát i náhledový obrázek, který se bude v seznamu článků zobrazovat jako titulní obrázek článku.